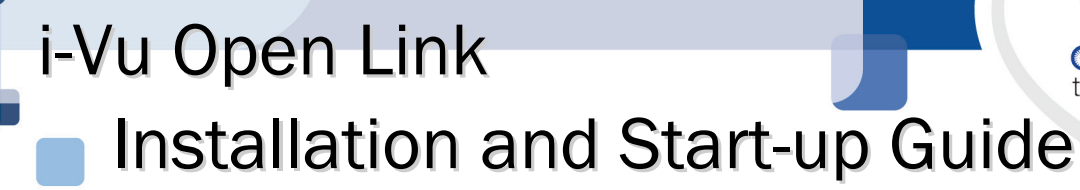

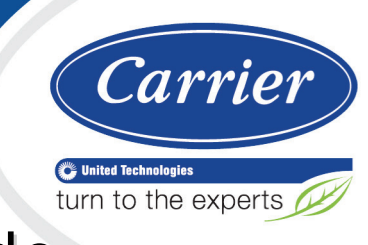

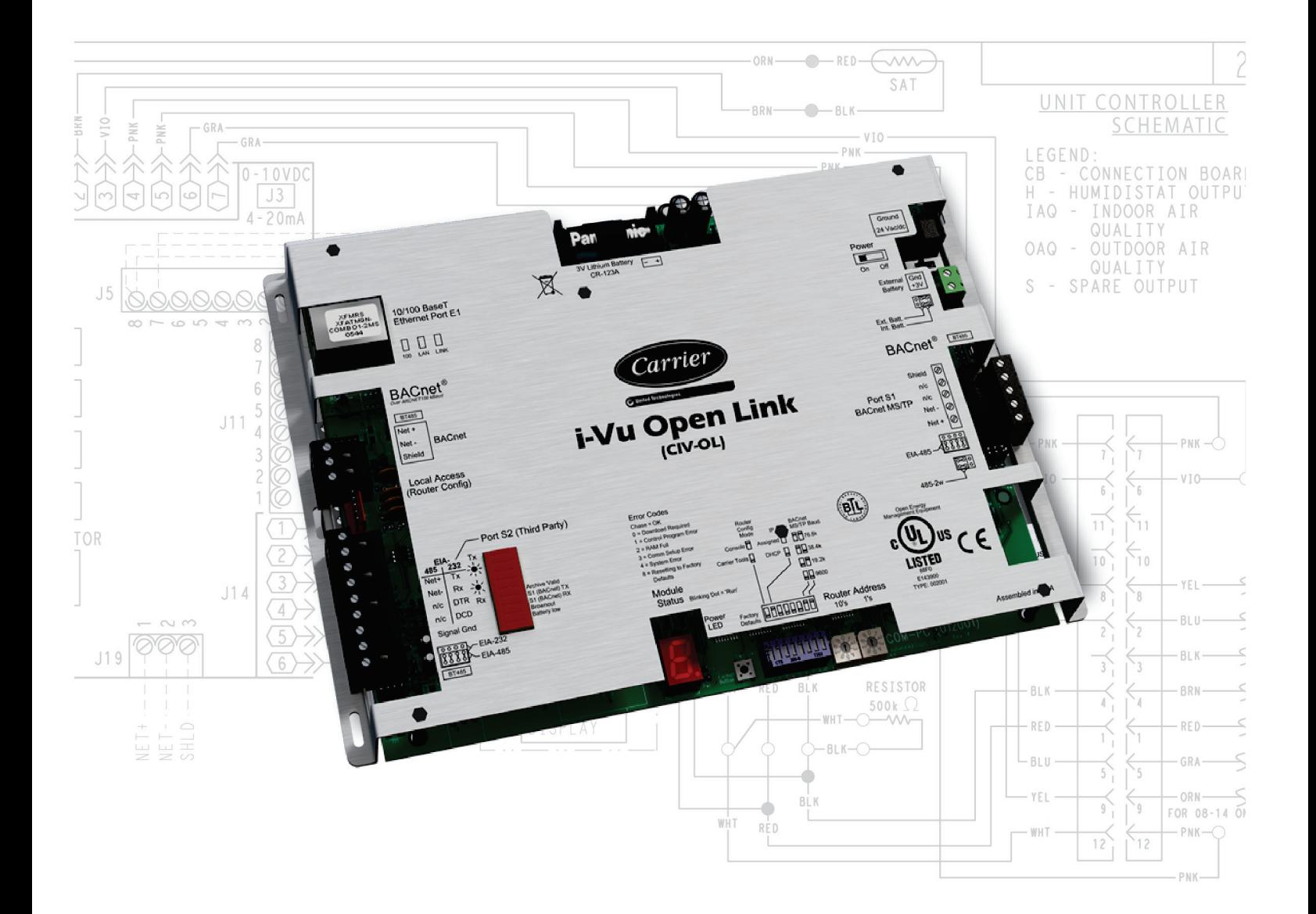

Verify that you have the most current version of this document from www.hvacpartners.com or your local Carrier office.

Important changes are listed in **Document revision history** at the end of this document.

CARRIER CORPORATION ©2017. All rights reserved throughout the world. i-Vu is a registered trademark of Carrier Corporation. All other trademarks are the property of their respective owners.

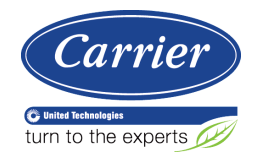

# **Contents**

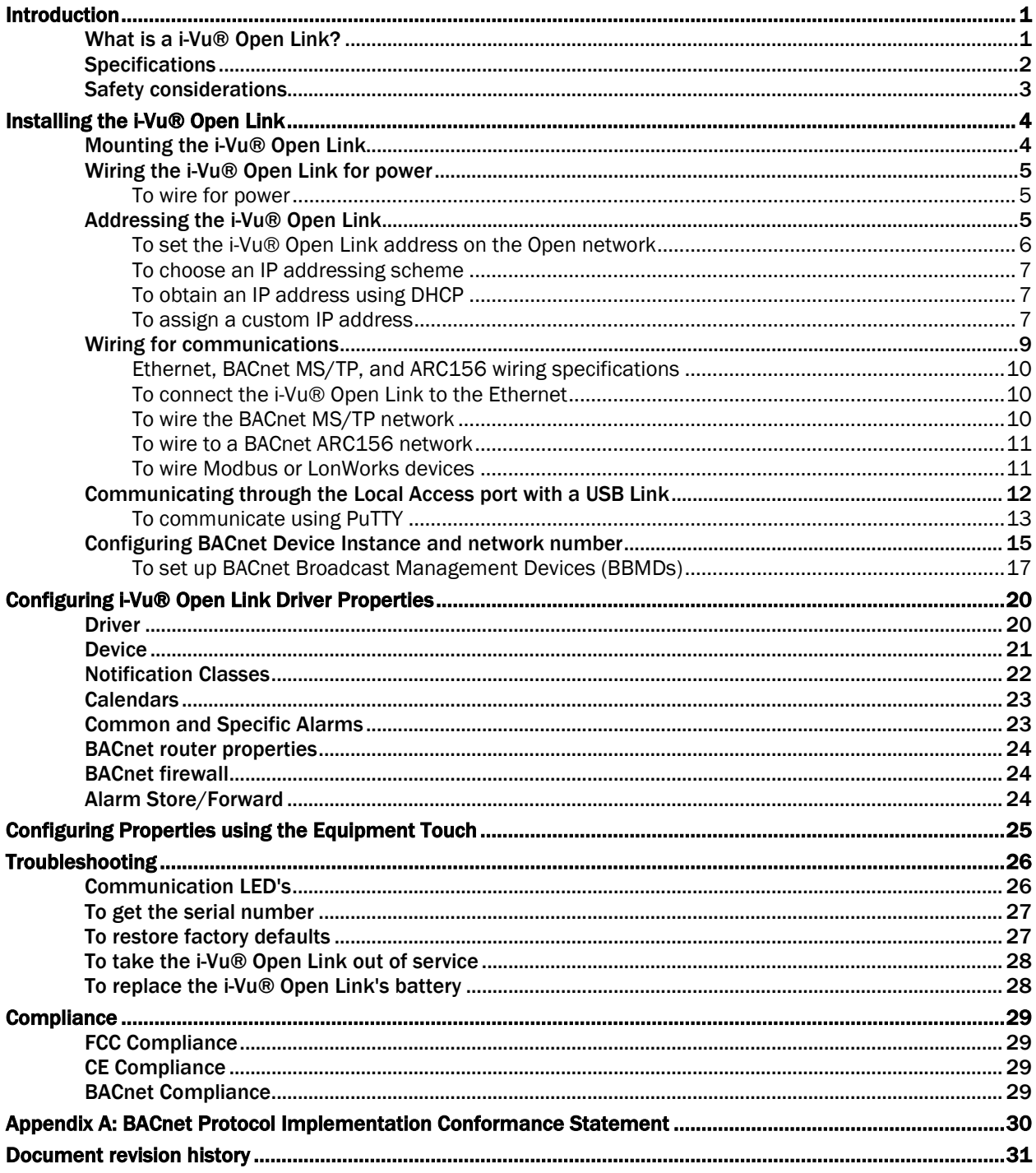

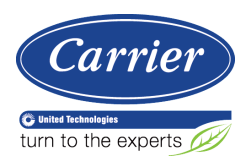

## <span id="page-4-0"></span>Introduction

## <span id="page-4-1"></span>What is a i-Vu® Open Link?

The i-Vu® Open Link is a BACnet device router that acts as a gateway between the BACnet IP network and a BACnet MS/TP network. The i-Vu® Open Link increases the capacity of an Open system, allowing individual MS/TP networks (with up to 60 Open controllers each) to be connected via a common BACnet/IP backbone.

The i-Vu® Open Link can also integrate third-party equipment, supporting BACnet MS/TP, BACnet/IP, Modbus RTU, Modbus/IP, and LON FT-10 protocols. The i-Vu® Open Link has one EIA-485 port for connecting to the Open or third-party MS/TP bus, and one jumper-configurable EIA-232/EIA-485 port for connecting to a Modbus or LonWorks network. It also has one 10/100 Base-T Ethernet port for connecting to the building LAN and integrating to third-party IP control networks.

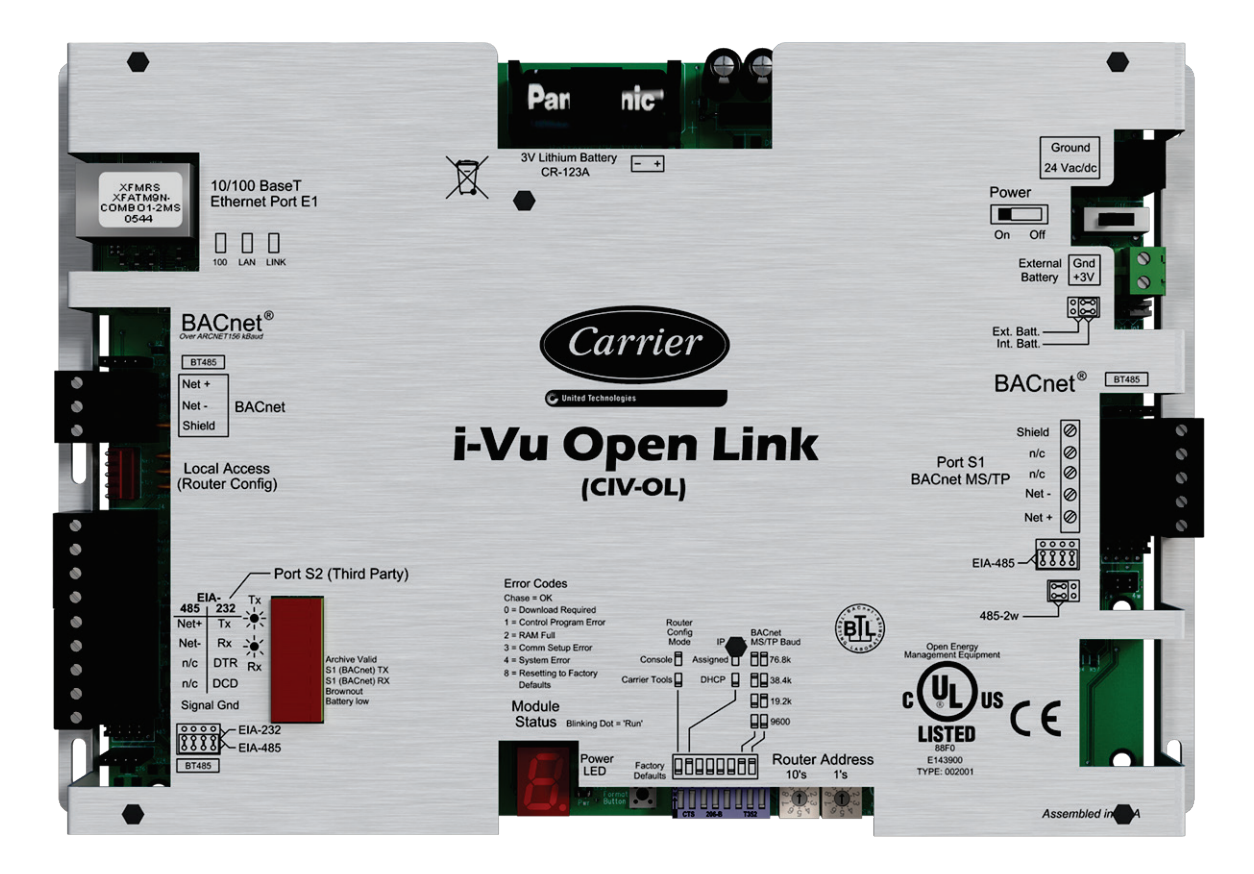

## <span id="page-5-0"></span>**Specifications**

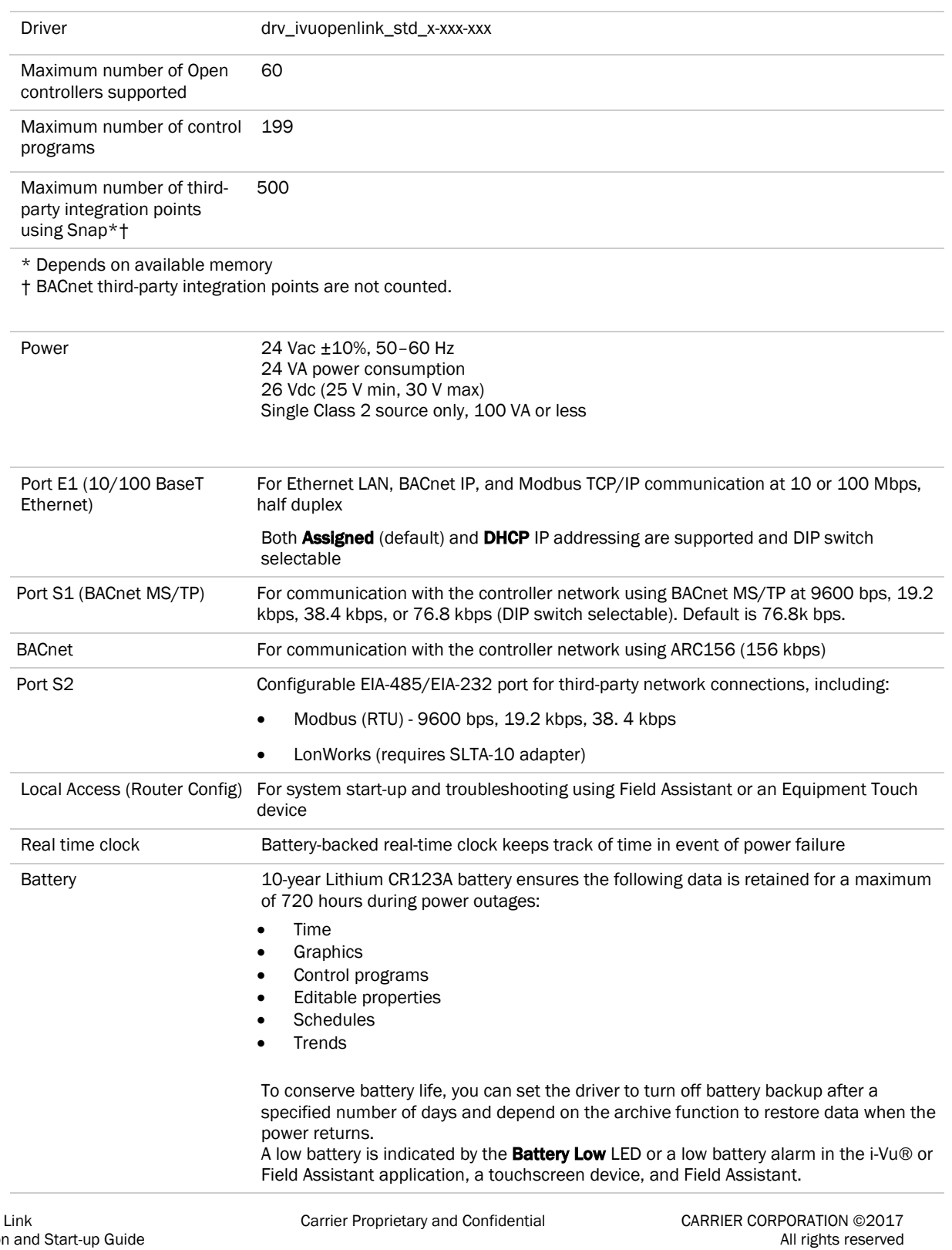

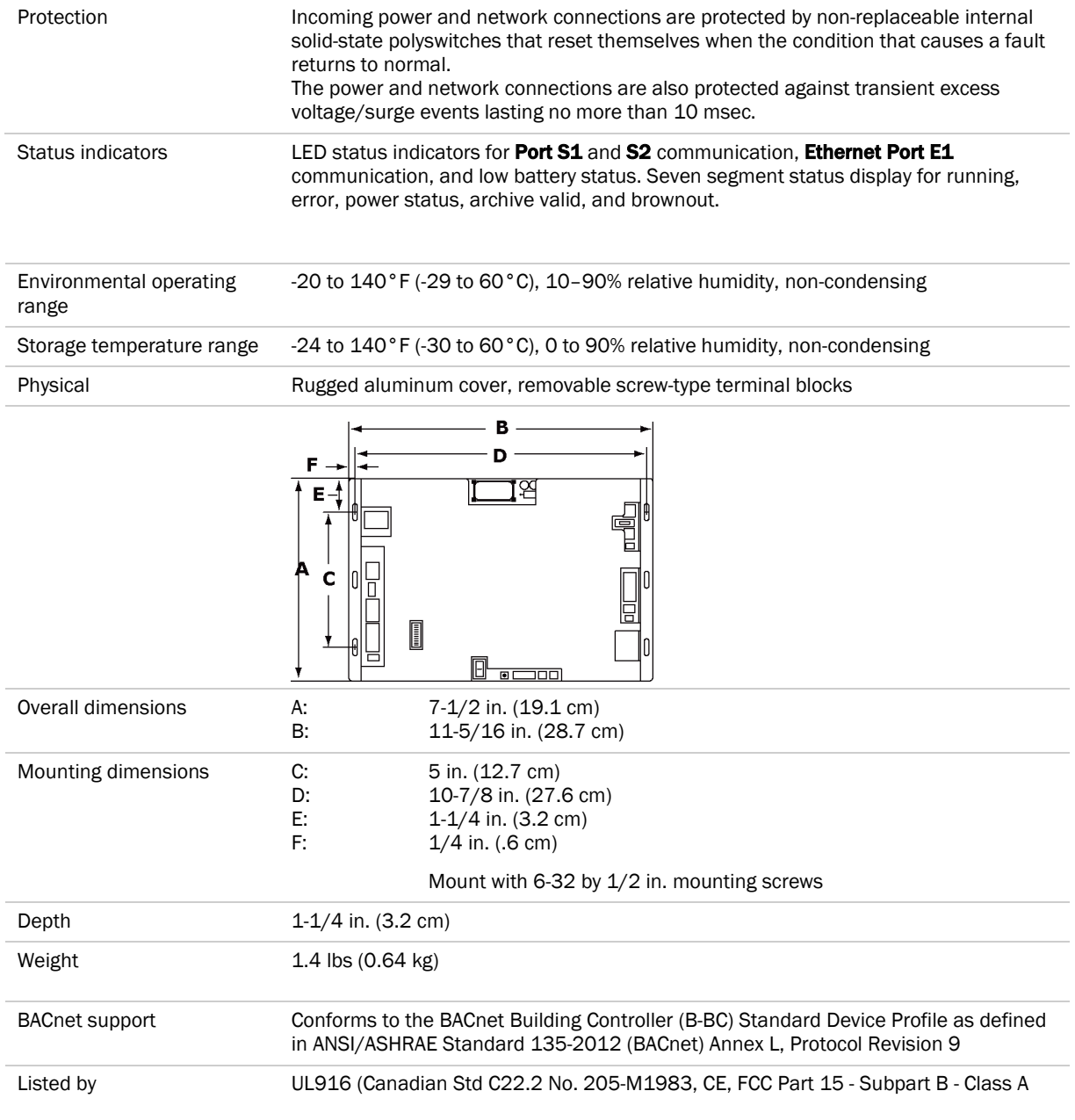

## <span id="page-6-0"></span>Safety considerations

**WARNING** Disconnect electrical power to the i-Vu® Open Link before wiring it. Failure to follow this warning could cause electrical shock, personal injury, or damage to the controller.

## <span id="page-7-0"></span>Installing the i-Vu® Open Link

- **1** *Mount the i-Vu® Open Link* (pag[e 4\)](#page-7-1).
- **2** *Wire for power* (page [5\)](#page-8-0).
- **3** *Set the i-Vu® Open Link's address and IP address* (pag[e 5\)](#page-8-2).
- **4** *Wire for communications* (page [9\)](#page-12-0).
- **5** *Communicate through the Local Access port* (page [12\)](#page-15-0).
- **6** *Configure BACnet Device Instance and network number* (page [15\)](#page-18-0).

### <span id="page-7-1"></span>Mounting the i-Vu® Open Link

## WARNING

When you handle the i-Vu® Open Link:

- Do not contaminate the printed circuit board with fingerprints, moisture, or any foreign material.
- Do not touch components or leads.
- Handle the board by its edges.
- Isolate from high voltage or electrostatic discharge.
- Ensure that you are properly grounded.

Screw the i-Vu® Open Link into an enclosed panel using the mounting slots on the cover plate. Leave about 2 in. (5 cm) on each side of the controller for wiring.

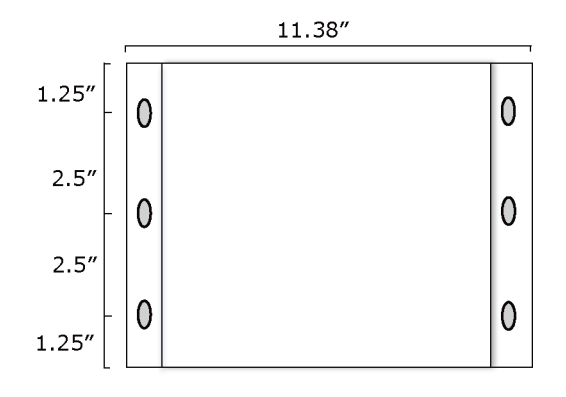

## <span id="page-8-0"></span>Wiring the i-Vu® Open Link for power

WARNING Do not apply line voltage (mains voltage) to the controller's ports and terminals.

## **CAUTIONS**

- The i-Vu® Open Link is powered by a Class 2 power source. Take appropriate isolation measures when mounting it in a control panel where non-Class 2 circuits are present.
- Carrier controllers can share a power supply as long as you:
	- Maintain the same polarity.
	- Use the power supply only for Carrier controllers.

### <span id="page-8-1"></span>To wire for power

- **1** Make sure the i-Vu® Open Link's power switch is in the OFF position to prevent it from powering up before you can verify the correct voltage.
- **2** Remove power from the power supply.
- **3** Pull the screw terminal connector from the controller's power terminals labeled 24 Vac/Vdc and Ground.
- **4** Connect the transformer wires to the screw terminal connector.
- **5** Apply power to the power supply.
- **6** Measure the voltage at the i-Vu® Open Link's power input terminals to verify that the voltage is within the operating range of 21.6 – 26.4 Vac or 23.4 - 28.6 Vdc.
- **7** Insert the screw terminal connector into the i-Vu® Open Link's power terminals.
- **8** Turn on the i-Vu® Open Link's power.
- **9** Verify that the Run LED (a dot in the lower right corner of the Module Status LED) begins blinking. The Module Status LED will display 8 for about 5 seconds and then reverts to 0, until controllers have been found and downloaded. There is a chase pattern when the controller is running with no errors.

## <span id="page-8-2"></span>Addressing the i-Vu® Open Link

i-Vu Open Control hardware, when used in conjunction with i-Vu Open routers (i-Vu® Open Link and i-Vu® Open Router), has a convenient feature of automatic addressing. To address the i-Vu® Open Link for third-party integration, using i-Vu® or Field Assistant, go to Driver Properties > Protocols > Properties tab. Refer to the appropriate protocol *Integration Guide* for further details.

The i-Vu® Open Link needs two addresses, one for the Open network and one for the IP Network.

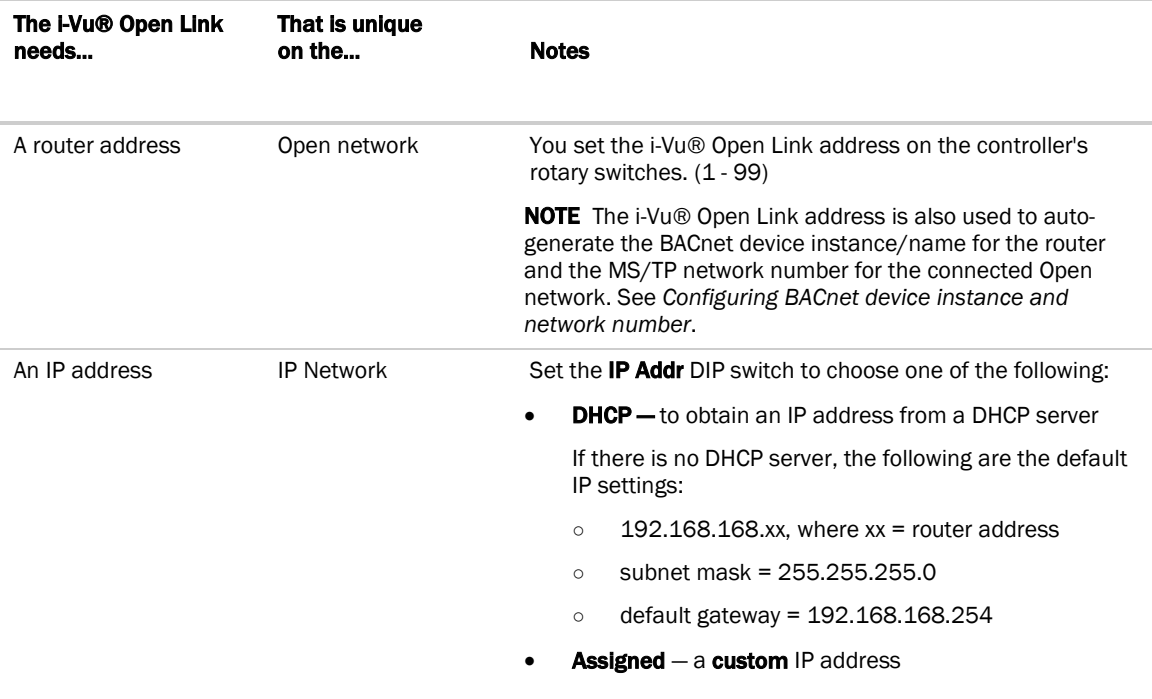

### <span id="page-9-0"></span>To set the i-Vu® Open Link address on the Open network

**CAUTION** The i-Vu® Open Link address must be unique on the IP and Open network.

**1** If wired for power, turn off the controller's power.

The controller only reads the rotary switch positions during power up or upon reset.

**2** Use the rotary switches to set the address. Set the Tens (10's) switch to the tens digit of the address, and set the **Ones (1's)** switch to the ones digit. Valid addresses are  $1 - 99$ .

**EXAMPLE** If the controller's address is 25, point the arrow on the Tens (10's) switch to 2 and the arrow on the **Ones**  $(1's)$  switch to 5.

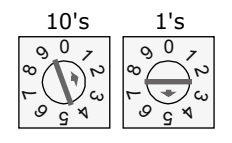

**3** Turn on the i-Vu® Open Link's power.

CAUTION The factory default setting is 00 and must be changed to successfully install your i-Vu® Open Link.

### <span id="page-10-0"></span>To choose an IP addressing scheme

Carefully plan your addressing scheme to avoid duplicate IP addresses.

- If there is a DHCP server on the network, and, if you have a single i-Vu® Open Link or multiple i-Vu® Open Links that exist on the SAME subnet, use DHCP addressing. Skip to the section *To obtain an IP address using DHCP* (pag[e 7\)](#page-10-1).
- If you have multiple i-Vu® Open Links that reside on different subnets, you cannot use DHCP addressing. Instead, give each i-Vu® Open Link an assigned IP address. Skip to the section *To assign a custom IP address* (page [7\).](#page-10-2)

NOTE This network configuration also requires that you configure IP Broadcast Management Devices (BBMDs). See *To set up BACnet Broadcast Management Devices.* (page [17\)](#page-20-0)

### <span id="page-10-1"></span>To obtain an IP address using DHCP

- **1** Turn the i-Vu® Open Link's power off.
- **2** Set the IP Addr DIP switch DHCP to On.
- **3** Turn the i-Vu® Open Link's power on. The DHCP server assigns an IP address to the i-Vu® Open Link.

 $\sqrt{\cdot}$  CAUTION If the DHCP server is not found, the following default IP address settings will be used:

- IP address = 192.168.168.xx, where xx = i-Vu® Open Link address (rotary switch settings)
- Subnet Mask = 255.255.255.0
- Default Gateway = 192.168.168.254

### <span id="page-10-2"></span>To assign a custom IP address

- **1** Obtain the IP address, subnet mask, and default gateway address for the controller from the facility network administrator.
- **2** Turn the i-Vu® Open Link's power off.
- **3** Set the i-Vu® Open Link's IP Addr DIP switch Assigned to On.
- **4** Configure the i-Vu® Open Link by setting the Router Config Mode DIP switch Console to On using a terminal program such as PuTTY or Hyperterminal.
- **5** Turn the i-Vu® Open Link's power on.

#### PREREQUISITES

- A computer with a USB port
- A USB Link cable See *To communicate through the Local Access port with a USB Link* (pag[e 12\)](#page-15-0)

CAUTION If multiple controllers share power but polarity was not maintained when they were wired, the difference between the controller's ground and the computer's AC power ground could damage the USB Link and the controller. If you are not sure of the wiring polarity, use a USB isolator between the computer and the USB Link. Purchase a USB isolator online from a third-party manufacturer.

### Using PuTTY

- **1** Download and install PuTTY from the *PuTTY website* (*[http://www.chiark.greenend.org.uk/~sgtatham/putty/download.html](http://www.chiark.greenend.org.uk/%7Esgtatham/putty/download.html)*).
- **2** Connect the laptop to the local access port of the controller, ZS sensor, or an SPT sensor using the USB Link cable(s).

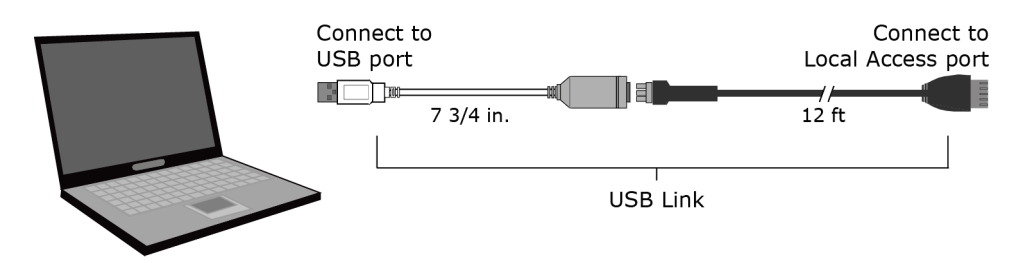

NOTE If using a USB isolator, plug the isolator into your computer's USB port, and then plug the USB Link cable into the isolator.

- **3** To change a router's IP address, subnet mask, or default gateway, set its IP Address DIP switch to Assigned.
- **4** Start PuTTY.
- **5** Under Category > Connection, select Serial.
- **6** Under **Options controlling local serial lines**, enter the following settings:

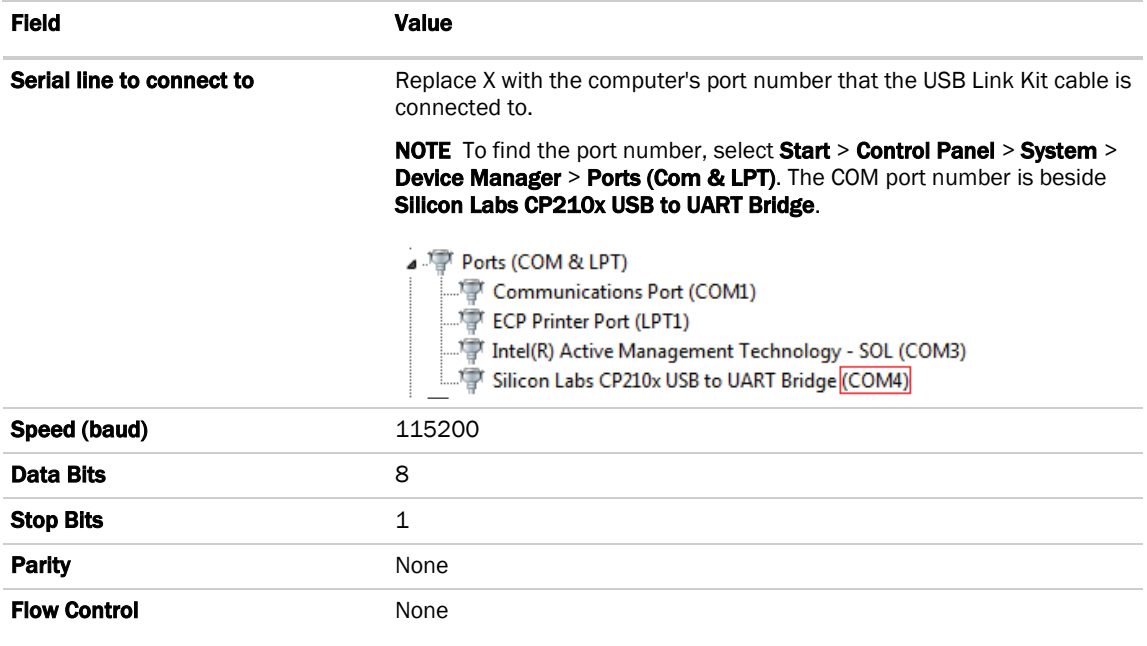

- **7** Click Open. A window similar to the one below appears.
	- 1) Restart 2) Display Modstat 3) IP Address 1192.168.1.61<br>4) Subnet Mask 1255.255.255.01 5) Default Gateway [0.0.0.0]
- **8** Do one of the following:
	- To change a property value: a. Type the number of the property, then press **Enter**.
		- b. Type the new value, then press Enter.
	- To take an action, type number of the action, then press **Enter**.
- **9** If you changed a value, type 1, then press **Enter** to restart the controller.
- **10** Close PuTTY.
- **11** Verify that you can communicate with the i-Vu® Open Link by issuing a PING command to the IP address specified in step 12.

NOTE Your computer must be on the same subnet as the i-Vu® Open Link for the PING command to work.

- **12** When finished, set the i-Vu® Open Link's Router Config Mode DIP switch to OFF to restore normal functionality to the Local Access port.
- 13 Cycle the i-Vu® Open Link's power to accept the Router Config Mode changes.

## <span id="page-12-0"></span>Wiring for communications

The i-Vu® Open Link has multiple ports. See table below for port descriptions.

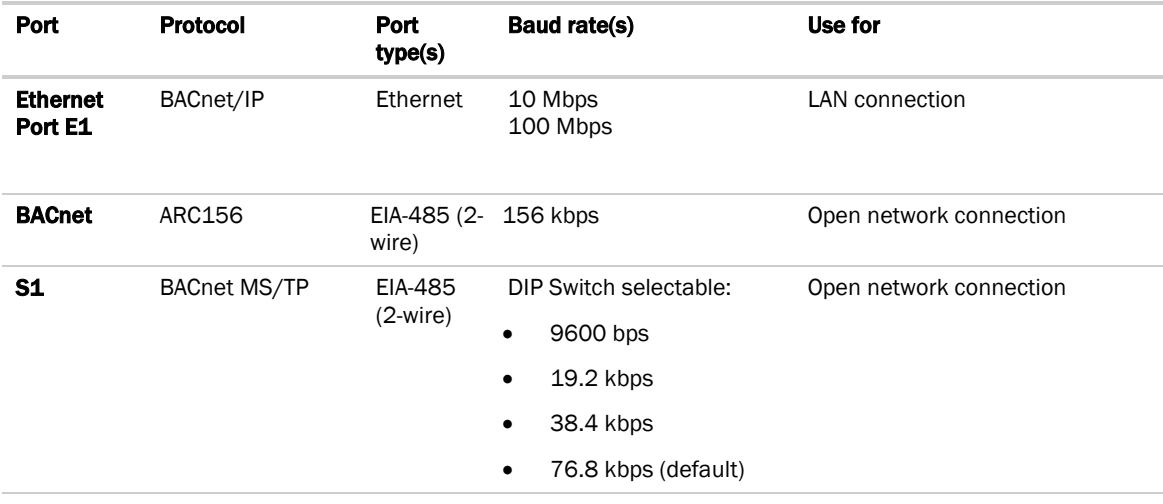

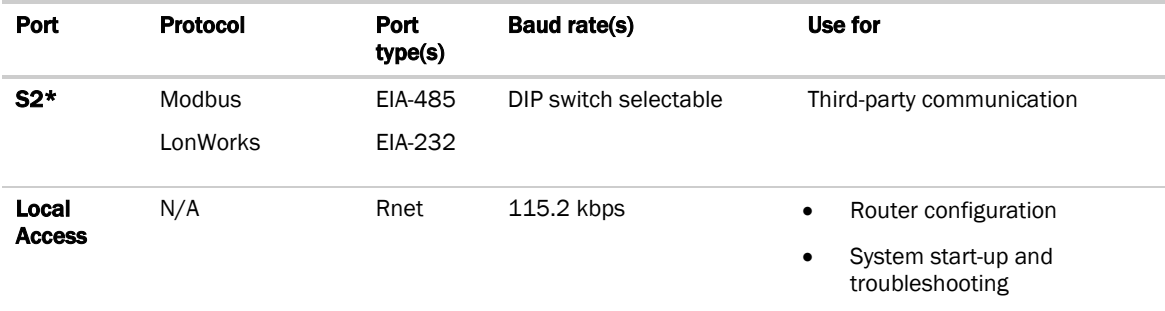

\* The Router Config Mode DIP switch Console must be Off (down position) to use Port S2.

### <span id="page-13-0"></span>Ethernet, BACnet MS/TP, and ARC156 wiring specifications

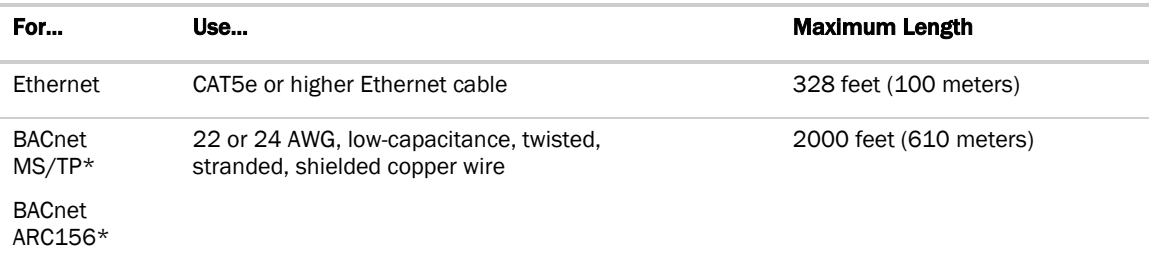

\*For details see the *Open Controller Network Wiring Guide*.

WARNING Do not apply line voltage (mains voltage) to the controller's ports and terminals.

### <span id="page-13-1"></span>To connect the i-Vu® Open Link to the Ethernet

Connect an Ethernet cable to the Ethernet Port E1.

### <span id="page-13-2"></span>To wire the BACnet MS/TP network

- **1** Turn the i-Vu® Open Link's power off.
- **2** Check the communications wiring for shorts and grounds.
- **3** Verify that the Port S1 jumpers are set to 485-2w.
- **4** Set the MS/TP baud rate DIP switches 7 and 8 to match the baud rate of the Open network. The default is 76.8k.
- **5** Connect the i-Vu® Open Link's Port S1 to the Open MS/TP network. Use the same polarity throughout the network segment.

Installation and Start-up Guide

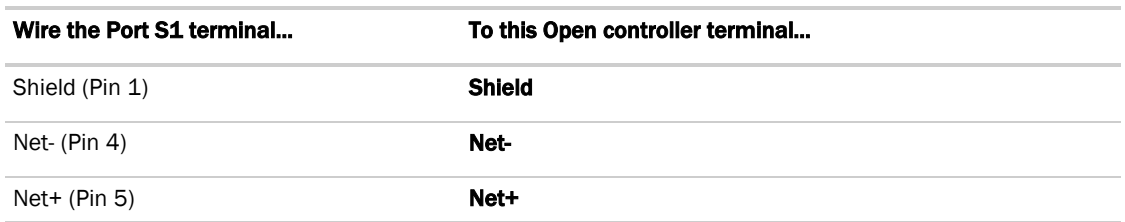

**6** Turn the i-Vu® Open Link's power on.

### <span id="page-14-0"></span>To wire to a BACnet ARC156 network

- **1** Turn off the i-Vu® Open Link's power.
- **2** Check the communications wiring for shorts and grounds.
- **3** Connect the communications wiring to the controller's screw terminals labeled Net +, Net -, and Shield on the **BACnet** port.

NOTE Use the same polarity throughout the network segment.

- **4** If the i-Vu® Open Link is at either end of a network segment, connect a BT485 to the i-Vu® Open Link.
- **5** Turn **on** the i-Vu® Open Link's power.
- **6** Verify communication with the network by viewing a Module Status report in the i-Vu® or Field Assistant interface.

### <span id="page-14-1"></span>To wire Modbus or LonWorks devices

- **1** Turn off the i-Vu® Open Link's power.
- **2** Check the communications wiring for shorts and grounds.
- **3** Set the **Router Config Mode** DIP switch **Console** to **Off** (down position).
- **4** Wire the i-Vu® Open Link's Port S2 to the third-party device, then set the S2 jumper. See table and notes below.
- **5** Turn on the i-Vu® Open Link's power.

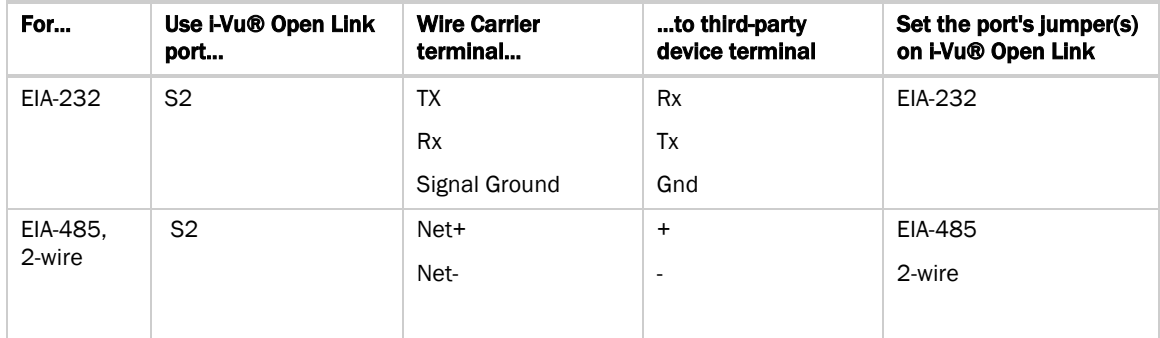

#### NOTES

- If you cannot determine the media type or connections of the third-party device, contact your third-party representative.
- Use the same polarity throughout the network segment.
- Repeaters are required for more than 31 devices. See your third-party device manufacturer's recommendations.
- To reduce communication and data errors, terminate each end of an EIA-485 network with a resistor whose value equals the network's characteristic impedance. Some third-party manufacturers provide a built-in resistor that you enable or disable with a jumper. Make sure that only devices at the end of a network have termination enabled.

**EXAMPLE** If an EIA-485 2-wire network's characteristic impedance is 120 Ohms, terminate one pair by placing a 120 Ohm resistor across the Net+ and NET- connectors of the i-Vu® Open Link. Terminate the other pair by placing a 120 Ohm resistor across the + and - connectors of the furthest third-party controller.

• A solid receive light on the i-Vu® Open Link indicates a wiring or polarity problem.

### <span id="page-15-0"></span>Communicating through the Local Access port with a USB Link

Using a computer and a USB Link, you can communicate locally with the i-Vu® Open Link to download or to troubleshoot.

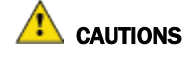

- Maintain polarity when controllers share power.
- Failure to maintain polarity while using the USB Link on a computer that is grounded via its AC adapter may damage the USB Link and the controller.
- If multiple controllers share power but polarity was not maintained when they were wired, the difference between the controller's ground and the computer's AC power ground could damage the USB Link and the controller. If you are not sure of the wiring polarity, use a USB isolator between the computer and the USB Link. Purchase a USB isolator online from a third-party manufacturer. Plug the isolator into your computer's USB port, and then plug the USB Link cable into the isolator.

#### **PREREQUISITES**

- For the i-Vu® or Field Assistant application to communicate with the controller, the controller must have been downloaded with at least its driver.
- Laptop with USB port
- USB Link (Part #USB-L)

#### Using a USB Link

**1** If your computer does not already have the USB Link driver installed, install it before you connect the USB Link to your computer.

NOTE The driver is installed with the i-Vu® or Field Assistant v5 or later system. But if needed, you can get the latest driver from *http://www.silabs.com/products/mcu/Pages/USBtoUARTBridgeVCPDrivers.aspx*.

**2** Connect the laptop to the Local Access port of the controller using the USB Link cable(s).

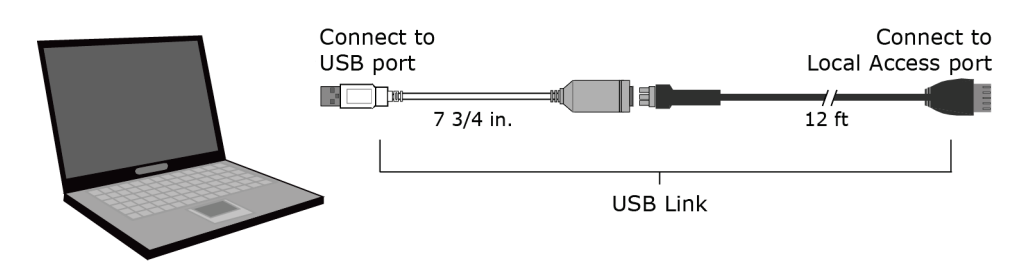

NOTE If using a USB isolator, plug the isolator into your computer's USB port, and then plug the USB Link cable into the isolator.

**3** Set the controller's Router Config Mode DIP switch.

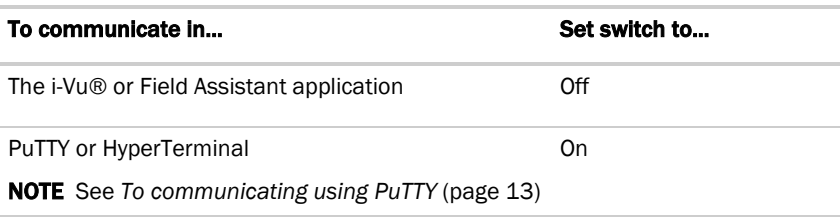

**4** Turn the controller's power off, then on again.

### <span id="page-16-0"></span>To communicate using PuTTY

You can connect a computer to a controller's Local Access port and use PuTTY, a free open source terminal emulation program, to:

- Set the baud rate for Port S1 on the i-Vu® Open Link
- Set controller properties, such as IP address and network information
- Retrieve a Modstat

#### **PREREQUISITES**

- A computer with a USB port
- A USB Link cable NOTE The USB Link driver is installed with an i-Vu® or Field Assistant v5 or later system. But if needed, you can get the latest driver from *http://www.silabs.com/products/mcu/Pages/USBtoUARTBridgeVCPDrivers.aspx*. Install the driver before you connect the USB Link to your computer.

CAUTION If multiple controllers share power but polarity was not maintained when they were wired, the difference between the controller's ground and the computer's AC power ground could damage the USB Link and the controller. If you are not sure of the wiring polarity, use a USB isolator between the computer and the USB Link. Purchase a USB isolator online from a third-party manufacturer.

### Using PuTTY

- **1** Download and install PuTTY from the *PuTTY website* (*[http://www.chiark.greenend.org.uk/~sgtatham/putty/download.html](http://www.chiark.greenend.org.uk/%7Esgtatham/putty/download.html)*).
- **2** Connect the laptop to the local access port of the controller, ZS sensor, or an SPT sensor using the USB Link cable(s).

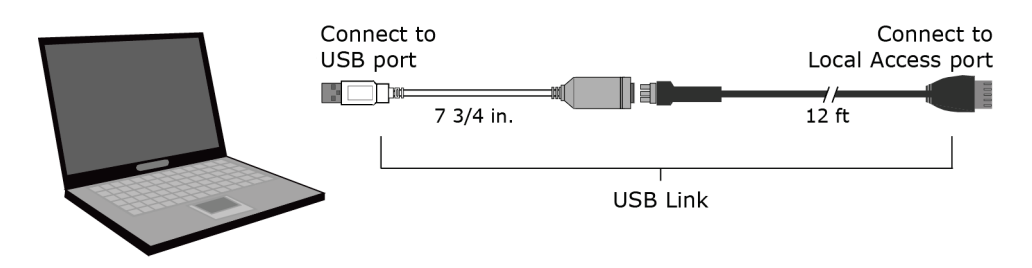

NOTE If using a USB isolator, plug the isolator into your computer's USB port, and then plug the USB Link cable into the isolator.

- **3** To change a router's IP address, subnet mask, or default gateway, set its IP Address DIP switch to Assigned.
- **4** Start PuTTY.
- **5** Under **Category > Connection**, select **Serial**.
- **6** Under **Options controlling local serial lines**, enter the following settings:

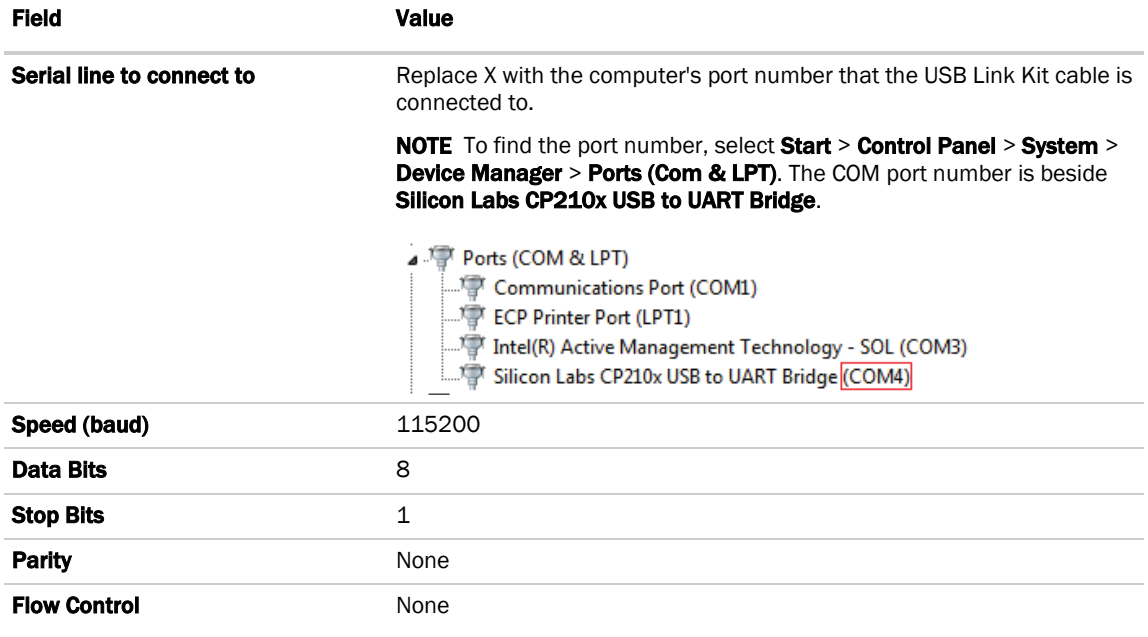

**7** Click Open. A window similar to the one below appears.

1) Restart 2) Display Modstat 3) IP Address [192.168.1.6] 4) Subnet Mask [255.255.255.0] 5) Default Gateway [0.0.0.0]

- **8** Do one of the following:
	- To change a property value:
		- a. Type the number of the property, then press **Enter**.
		- b. Type the new value, then press Enter.
	- To take an action, type number of the action, then press **Enter**.
- **9** If you changed a value, type 1, then press **Enter** to restart the controller.
- **10** Close PuTTY.

### <span id="page-18-0"></span>Configuring BACnet Device Instance and network number

All BACnet Open controllers must have a unique Device Instance and Name. These BACnet addresses are automatically generated and usually do not require modification. However, sometimes you need to override the automatic addressing assignments.

#### Autogenerated addressing scheme:

The i-Vu® Open Link's rotary address setting determines the automatic BACnet addressing scheme for the connected Open network.

#### Legend

16 = Carrier's BACnet Vendor ID xx = i-Vu® Open Link's rotary switch address (BACnet Device Instance address) yy = Open controller's rotary switch address (MS/TP MAC address)

#### For the i-Vu® Open Link:

- BACnet Device Instance Number = 1600xx
- BACnet Device Instance Name = device1600xx
- BACnet IP Network Number = 1600
- BACnet MS/TP Network Number = 161xx
- BACnet ARC156 Network Number = 163xx
- Port S1 MS/TP MAC Address = 0 (fixed)

#### For the Open controllers connected to the i-Vu® Open Link

- BACnet MS/TP Device Instance Number = 161xxyy
- BACnet ARC156 Device Instance Number = 163xxyy
- BACnet MS/TP Device Instance Name = device161xxyy
- BACnet ARC156 Device Instance Name = device163xxyy
- BACnet MS/TP or ARC156 MAC Address = yy
- BACnet MS/TP Network Number = 161xx (learned from the router, defaults to 16101 if no i-Vu® Open Link is operating)

If the BACnet automatic settings need to be changed, launch the **Router Configuration** utility using a terminal program. See To assign a custom IP address for instructions on connecting to and using a terminal program.

#### To change the BACnet settings:

- **1** Enter the BACnet selection# from the menu. Type the new setting and click Enter. The new setting will appear on the Router Configuration screen.
- **2** Cycle power to the router for the new settings to take effect.

NOTE If the BACnet MS/TP or ARC156 network number of the router is assigned and not auto-generated, and the Open controllers connected to that router are set such that their BACnet settings are auto-generated, then the Open controller BACnet settings will be auto-generated based on the assigned MS/TP network number in the router:

**Example** A router's BACnet MS/TP or ARC156 network has been assigned to 200.

#### If the connected Open controllers are using autogenerate, then their settings will be:

BACnet MS/TP Network Number = 200 BACnet Device Instance Number = 200yy BACnet Device Instance Name = device200yy BACnet MS/TP MAC Address = yy

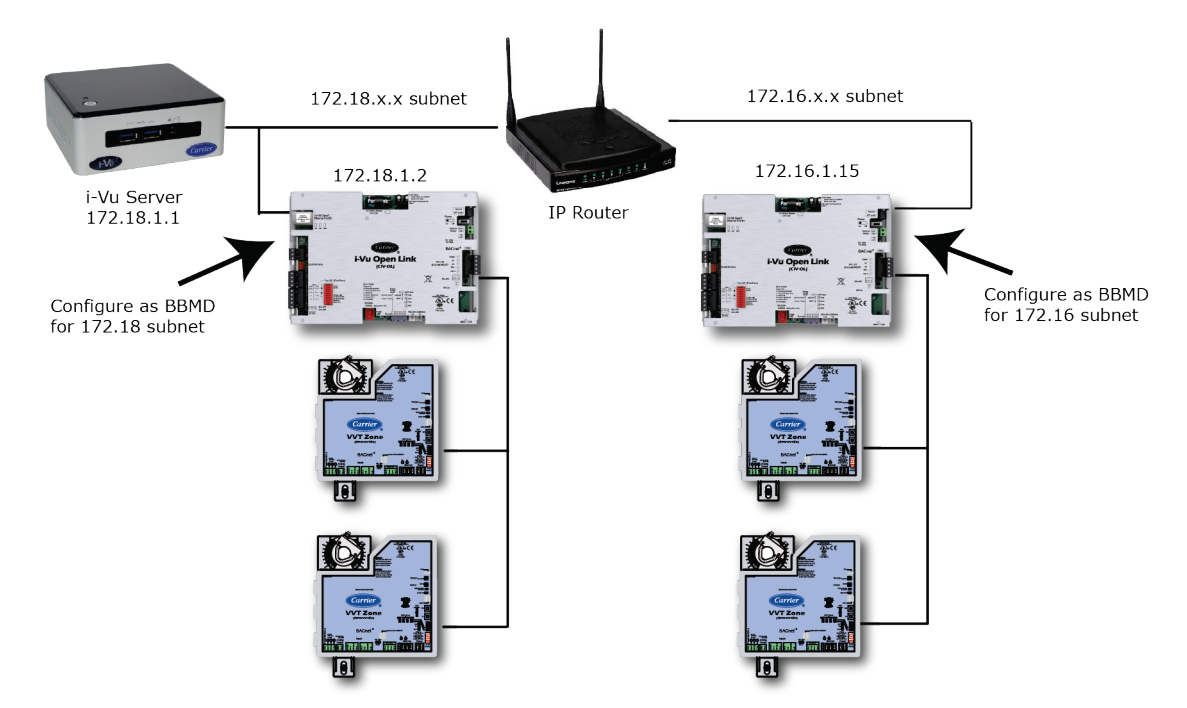

### <span id="page-20-0"></span>To set up BACnet Broadcast Management Devices (BBMDs)

If your system has multiple routers that reside on different IP subnets, you must set up one router on each IP subnet as a BACnet/IP Broadcast Management Device (BBMD).

Every subnet with a router must have a BBMD configured in order for broadcasts from controllers on that subnet to reach the rest of the routers on the network.

#### NOTES

- The i-Vu® Standard or Plus application If the i-Vu® web server is on a separate subnet than the rest of the routers, the internal router must be assigned an IP address and configured as a BBMD.
- The i-Vu® Pro application If the i-Vu® Pro server is on a separate subnet than the rest of the routers, you must register it as a foreign device.

#### Use the **BBMD Configuration Tool** to:

- Define the **Broadcast Distribution Table** (BDT) in each BBMD
- Enable an i-Vu® Control System to find routers that are on different subnets
- Allow controllers on one subnet to communicate with controllers on other subnets
- Enable the i-Vu® application to see, upload, or configure controllers on different subnets

### To set up BBMDs using the BBMD Configuration Tool

- **1** Assign an IP address, subnet mask, and default gateway for each i-Vu® Open Link on the IP network. See *Addressing the i-Vu® Open Link* (pag[e 5\)](#page-8-2).
- **2** Acquire the BBMD Configuration Tool from the Tech Tools DVD or from the *Carrier Control Systems Support Site <http://www.hvacpartners.com/>*. This is a stand-alone executable file and no installation is necessary.
- **3** Make a list of the IP addresses for each router that will function as a BBMD in your system.

In the above illustration, the i-Vu® Open Link, address 172.18.1.2, must be configured as a BBMD for the 172.18 subnet, while the i-Vu® Open Link, address 172.16.1.15, must be configured as a BBMD for the 172.16 subnet.

## $\sqrt{\frac{1}{1}}$  CAUTIONS

- Define only one BBMD per subnet. Multiple BBMD's on an IP subnet disrupt network communications.
- Unless explicitly modified, the UDP Port for BACnet/IP is 0xBAC0 (47808). Do not change this parameter unless you made a change in the router.
- **4** In a text editor such as Notepad, create a list of the routers that will be BBMD's. List each IP address on a separate line. (Maximum of 50 IP addresses per file)

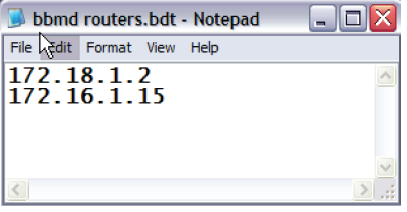

**5** Save the file to your folder of choice with a .bdt extension instead of .txt.

NOTE ".bdt" is a Broadcast Distribution Table file.

- **6** Open the BBMD Configuration Tool.
- **7** In the **IP Address** or Host Name field, type the IP address of the router that functions as the BBMD (BACnet Broadcast Management Device) for its subnet.
- **8** To check if the router has an existing BBMD table, click the Broadcast Distribution Table Read button.
- **9** If the **Broadcast Distribution Table** contains IP addresses that are not in your .bdt file, verify that they are valid BBMD's and, if so, add them to your .bdt file.

#### NOTES

- The BDT's in each BBMD should be identical. Repeat this entire process whenever a BBMD is added.
- o If needed, disable the checkbox next to **Show Broadcast** to limit the amount of scrolling text that is displayed.
- **10** Click the Broadcast Distribution Table Browse button and select the .bdt file that you made in step 4.
- **11** Verify that the appropriate IP address is still in the IP Address or Host Name field.
- 12 Click the **Broadcast Distribution Table Write** button.
- **13** Click **Read** again to verify that the new .bdt file was written to the router. See example below.

NOTE If you have a large BDT, you may have to re-size the BBMD Configuration Tool window to see the Broadcast Distribution Table.

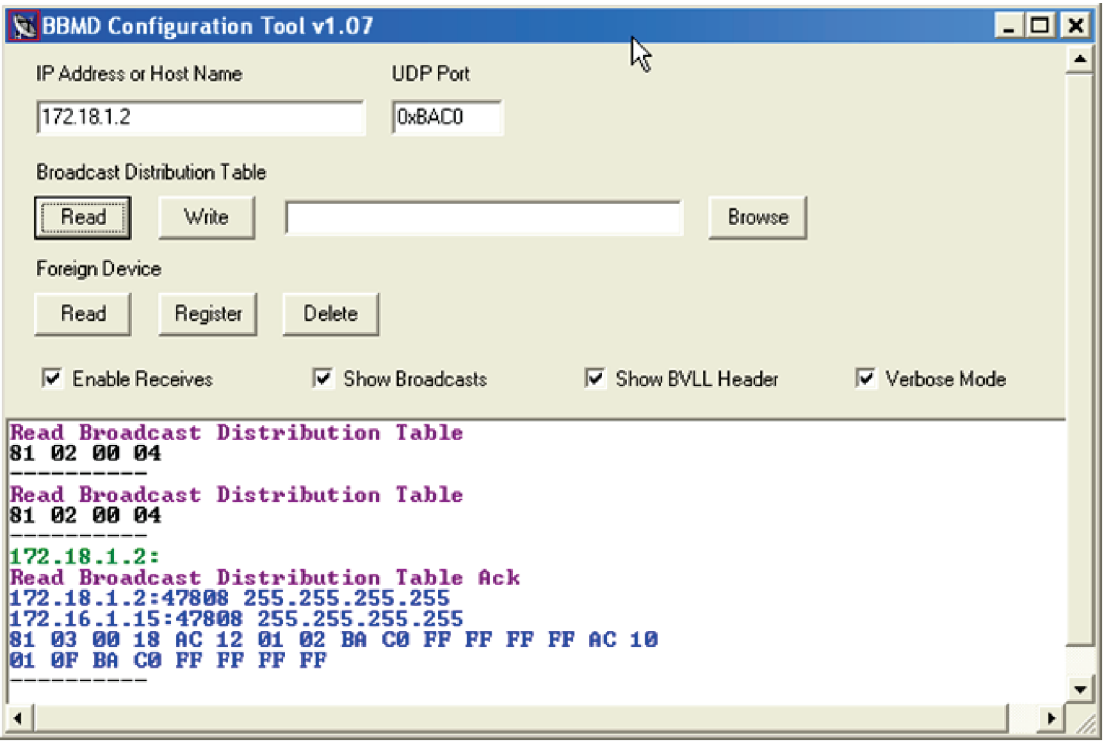

**14** Using the next IP address in the .bdt file, repeat steps 7 through 14 until every file has been updated.

NOTE To clear the BBMD entries from a router, follow the steps above using an empty (blank) .bdt file. A cleared BBMD table contains just the router's IP address without entries in the BBMD table, as shown below.

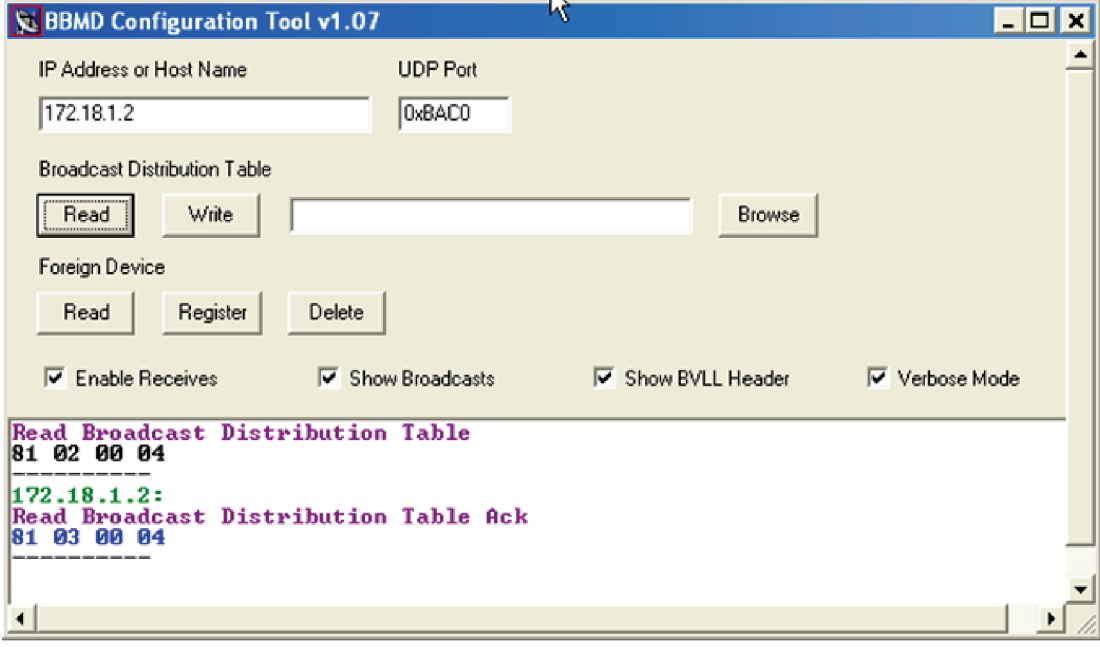

# <span id="page-23-0"></span>Configuring i-Vu® Open Link Driver Properties

After you find and upload the i-Vu® Open Link in the i-Vu® or Field Assistant interface, you may want to customize the i-Vu® Open Link's settings for your applications. You can change settings on the Driver Properties page.

- **1** In the i-Vu® or Field Assistant interface, right-click the i-Vu® Open Link in the navigation tree and select Driver Properties.
- **2** Adjust the driver as desired.

### <span id="page-23-1"></span>Driver

On the Driver page, you can change the following properties:

- Backup battery conservation settings. See table below.
- Module clock synchronization and failure. See table below.
- Network Input microblock communication properties.

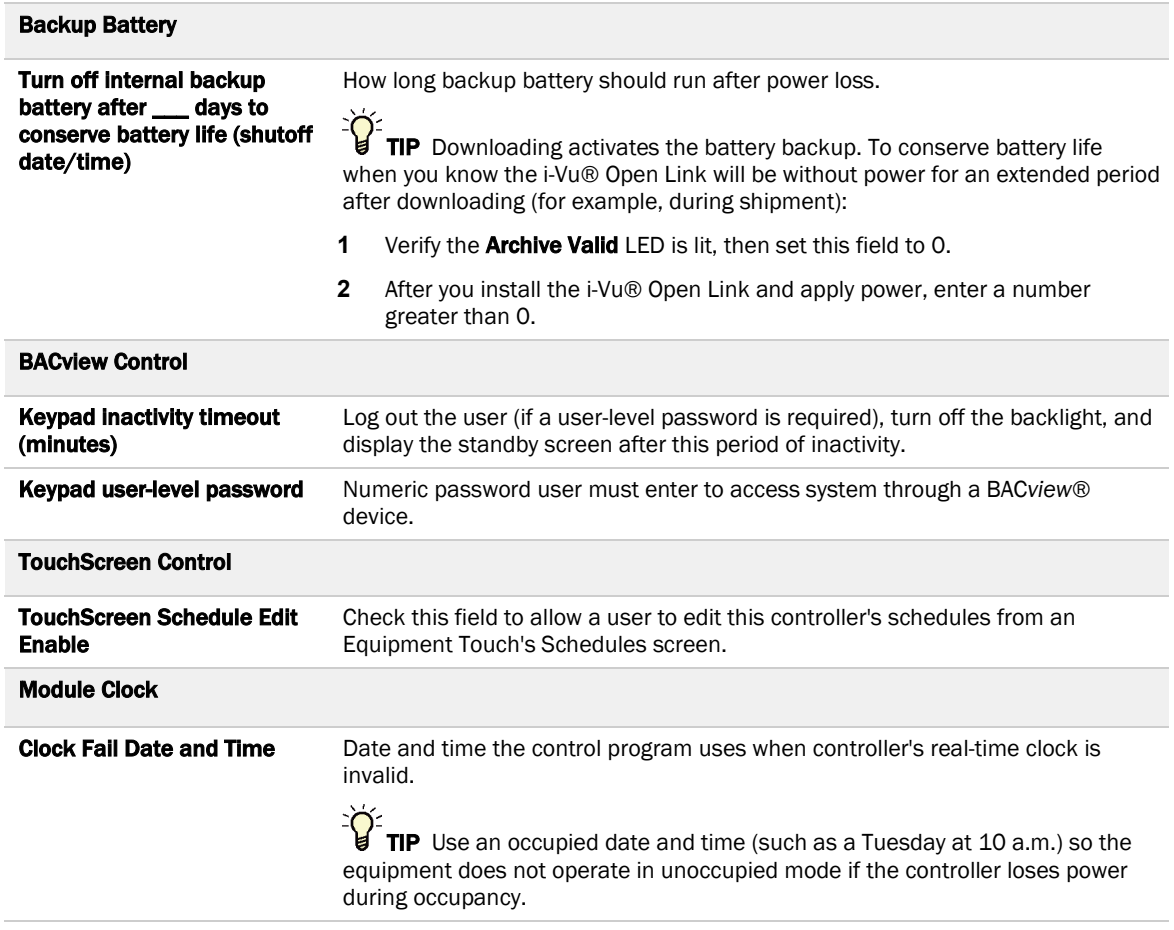

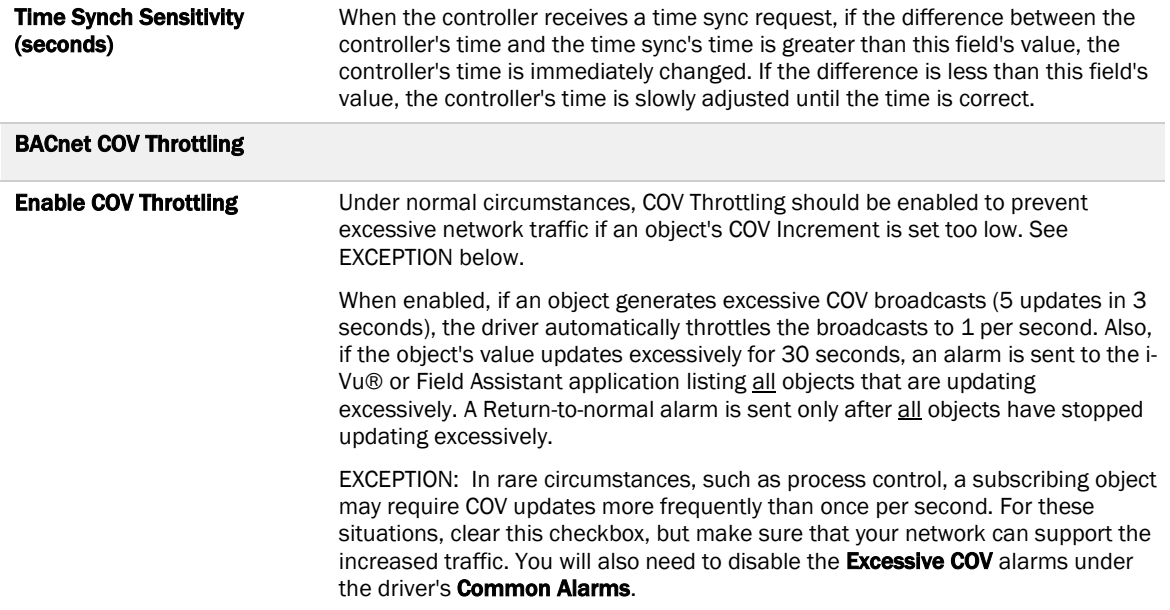

### <span id="page-24-0"></span>**Device**

On the Driver > Device page, you can change the following properties:

- BACnet device object properties for the i-Vu® Open Link
- i-Vu® Open Link communication

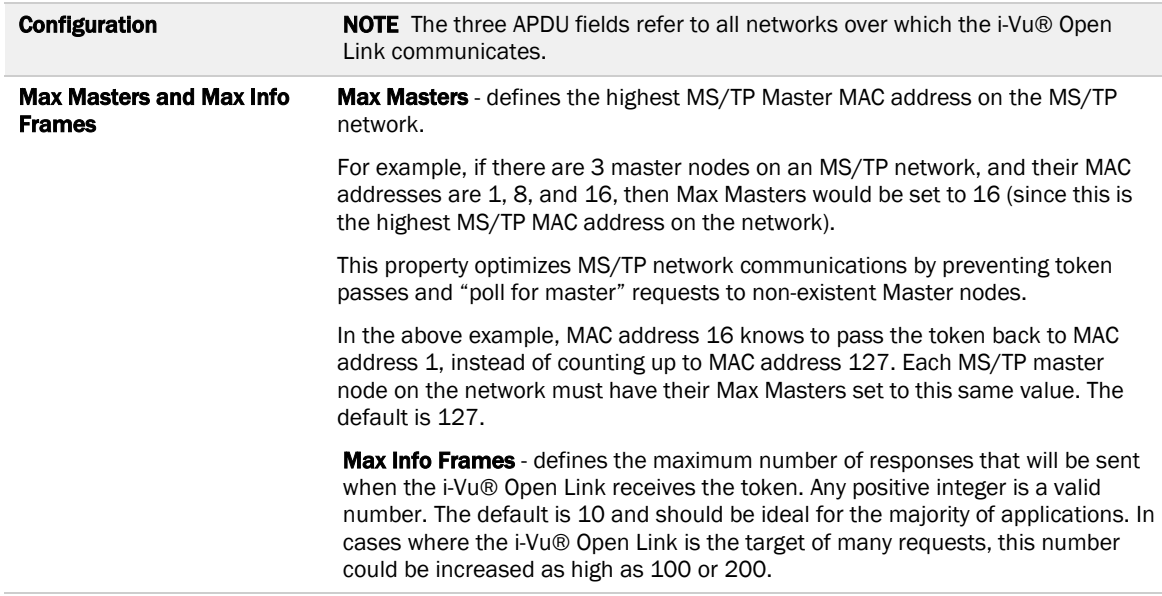

## <span id="page-25-0"></span>Notification Classes

Alarms in the i-Vu® or Field Assistant application use Notification Class #1. A BACnet alarm's Notification Class defines:

- Alarm priority for Alarm, Fault, and Return to Normal states
- Options for BACnet alarm acknowledgment
- Where alarms should be sent (recipients)

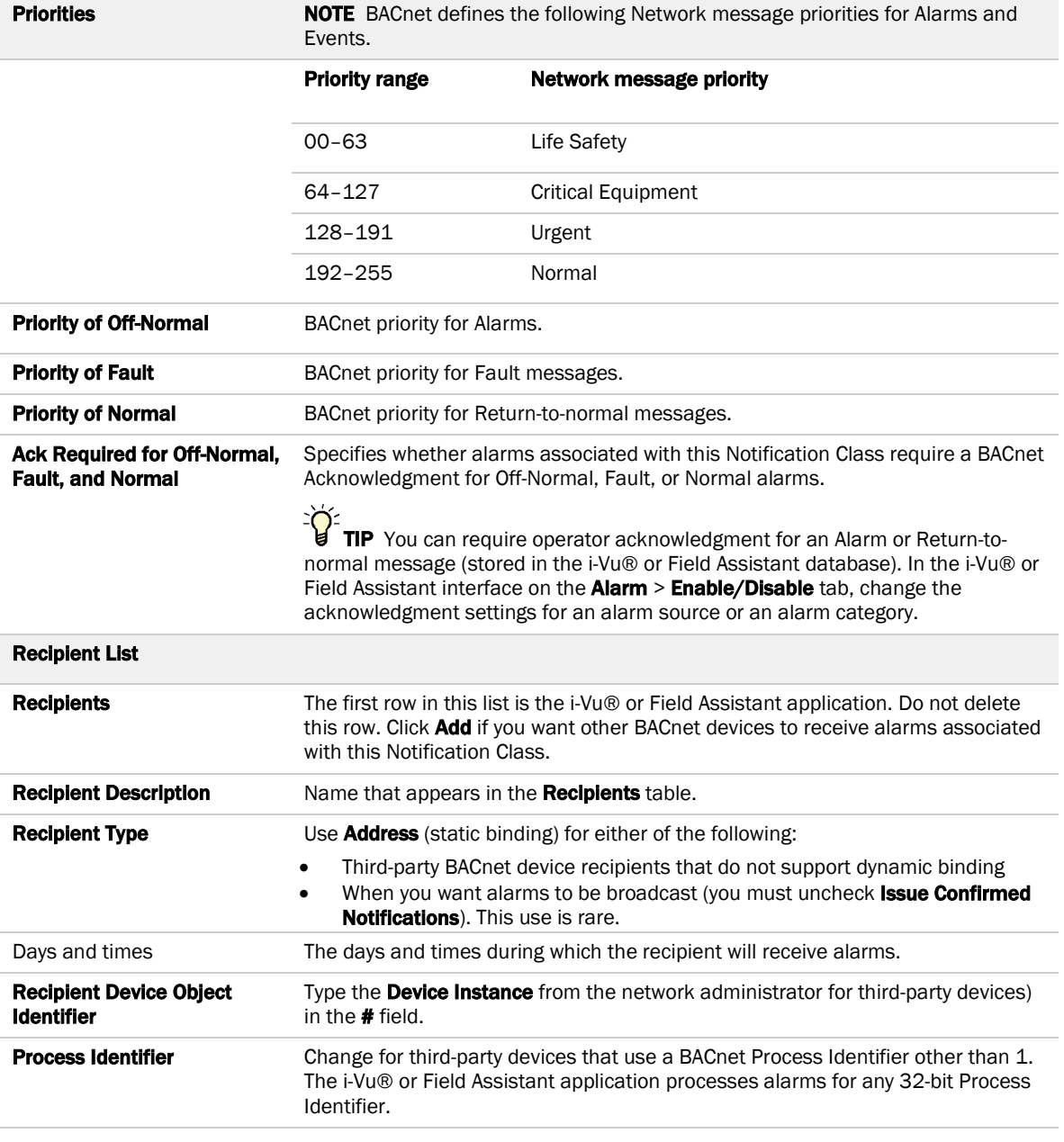

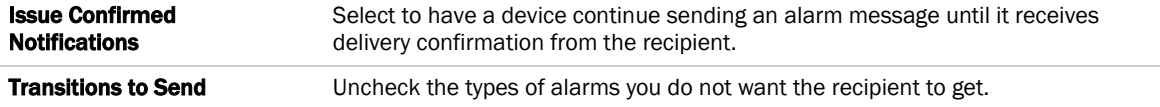

### <span id="page-26-0"></span>**Calendars**

Calendars are provided in the driver for BACnet compatibility only. Instead, use the Schedules feature in the i-Vu® or Field Assistant interface.

## <span id="page-26-1"></span>Common and Specific Alarms

On these pages, you can enable/disable, change BACnet alarm properties, or set delays for the following BACnet alarms:

> • Dead Module Timeout • Low Battery Alarm

#### Common alarms: Specific Alarms:

- All Programs Stopped
- Control Program
- Duplicate Address
- Excessive COV
- Locked I/O
- Module Halted
- Program Stopped

NOTE To set up alarm actions for controller-generated alarms, see *Set up alarm actions* in i-Vu® Help.

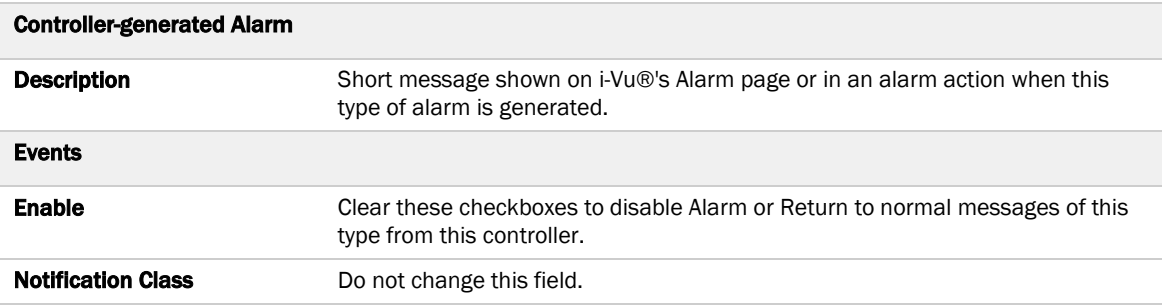

## <span id="page-27-0"></span>BACnet router properties

On the **BACnet router properties** page, you can change the following properties:

- BACnet routing settings
- Color and prime variable caching settings

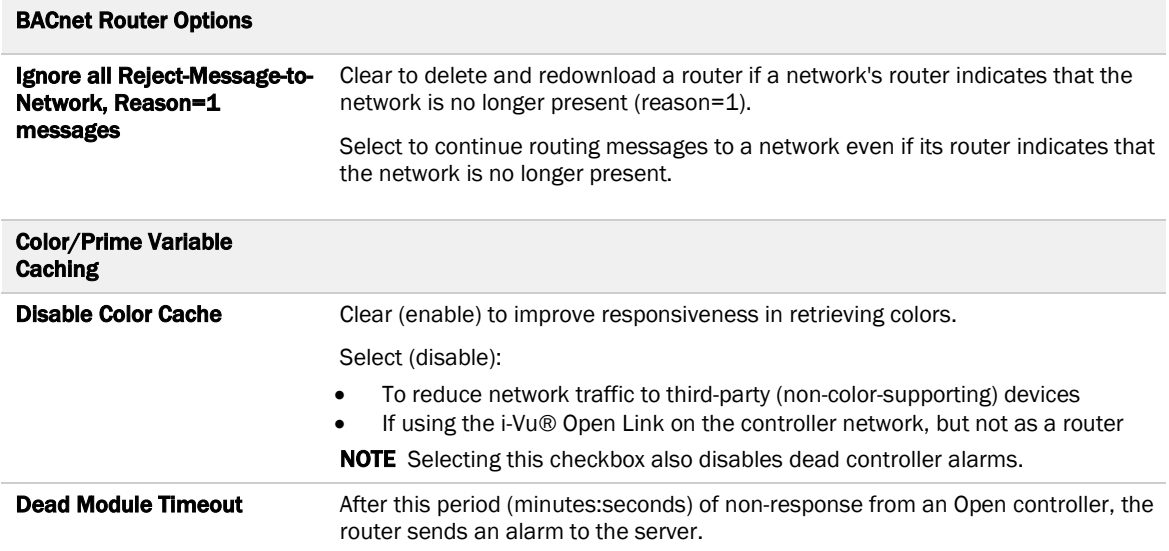

### <span id="page-27-1"></span>BACnet firewall

Requires v6-02 or later driver

If this IP controller is accessible from the Internet, you can increase security by enabling its BACnet firewall. When enabled, this feature prevents the controller from receiving BACnet messages from unidentified sources and allows communication only with IP addresses that you define. These can be all private IP addresses and/or a list of IP addresses. Follow the instructions in the i-Vu® or Field Assistant interface to set up the BACnet firewall.

### <span id="page-27-2"></span>Alarm Store/Forward

On the **Alarm Store and Forward** page, you can change alarm delivery settings for the i-Vu® Open Link used to store and forward alarms from a remote dial-up site.

# <span id="page-28-0"></span>Configuring Properties using the Equipment Touch

View or configure the i-Vu® Open Link using the Equipment Touch touchscreen device. Refer to the Equipment Touch *Installation and Setup Guide* for details.

# <span id="page-29-0"></span>Troubleshooting

If you have problems mounting, wiring, or addressing the i-Vu® Open Link, contact Carrier Control Systems Support.

NOTE To help you troubleshoot, obtain a Module Status (Modstat) from the controller and review the System Error and Warning details.

## <span id="page-29-1"></span>Communication LED's

The Module Status LED can display the following error codes. Verify the LED patterns by cycling power to the controller and noting the lights and flashes.

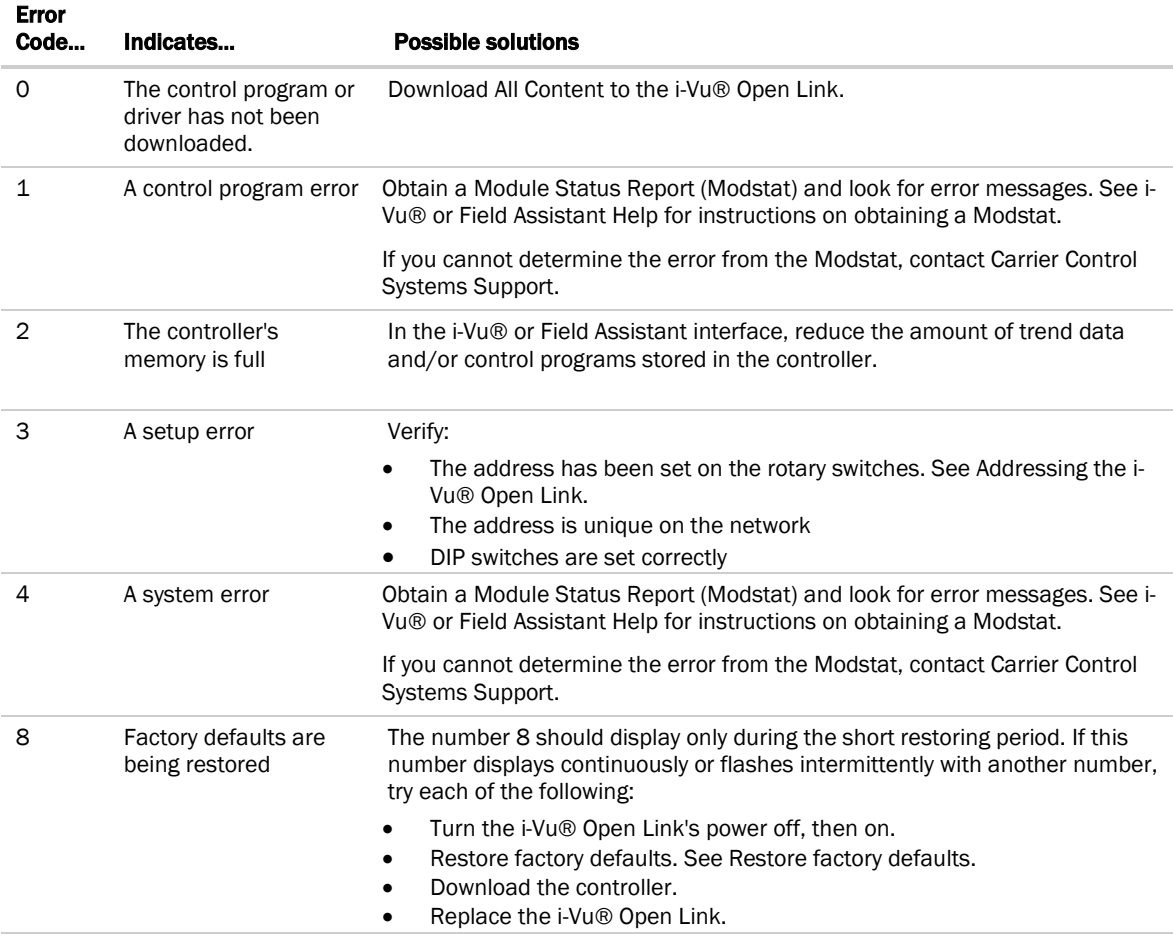

Other LED's show the status of certain functions.

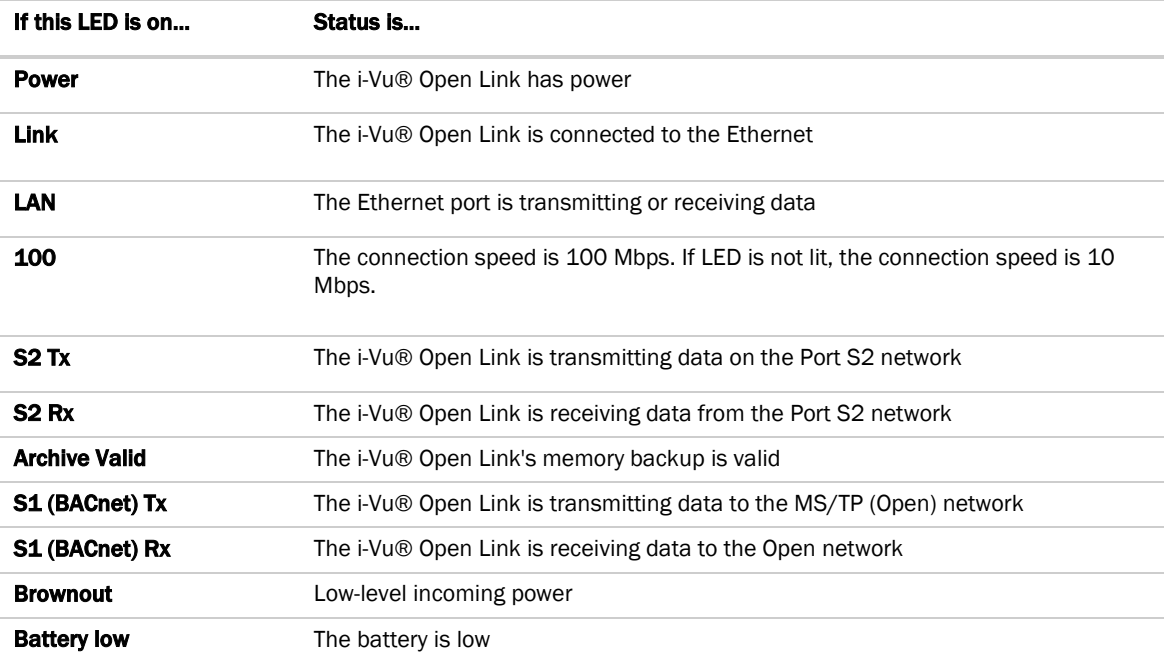

### <span id="page-30-0"></span>To get the serial number

If you need the i-Vu® Open Link's serial number when troubleshooting, the number is on:

- a sticker on the back of the main controller board
- a Module Status report (Modstat) under Core (or Main) board hardware

Core board hardware: S/N 021362247P manufactured on 06/27/2013 RAM: 512 kBytes; FLASH: 1024 kButes

To obtain a modstat in the i-Vu® or Field Assistant interface:

- **1** Select the i-Vu® Open Link in the navigation tree.
- **2** Right-click and select Module Status.

### <span id="page-30-1"></span>To restore factory defaults

CAUTION This erases all archived information and user-configuration settings. You will have to reconfigure all custom settings. It is recommended to restore the factory defaults only under the guidance of Carrier Control Systems Support.

To erase volatile memory data and restore factory default configuration settings:

- **1** Turn off the i-Vu® Open Link's power switch.
- **2** Make sure the address switches are not set to 0, 0.
- **3** Hold down the controller's Factory Defaults button while you turn its power on.
- **4** Continue to hold down the **Factory Defaults** button until the controller displays **8** and then the chase pattern, then release the button.
- **5** Turn on the i-Vu® Open Link's power switch.

## <span id="page-31-0"></span>To take the i-Vu® Open Link out of service

If needed for troubleshooting or start-up, you can prevent the i-Vu® or Field Assistant application from communicating with the i-Vu® Open Link by shutting down communication from the controller to the i-Vu® or Field Assistant application. When Out of Service, i-Vu® or Field Assistant no longer communicates properties, colors, trends, etc..

- **1** On the i-Vu® or Field Assistant navigation tree, select the i-Vu® Open Link.
- 2 On the **Properties** page, check Out of Service.
- **3** Click Accept.

## <span id="page-31-1"></span>To replace the i-Vu® Open Link's battery

The i-Vu® Open Link's 10-year Lithium CR123A battery retains the following data for a maximum of 720 hours during power outages: time, control programs, editable properties, schedules, and trends. To conserve battery life, you can set the driver to turn off battery backup after a specified number of days and depend on the archive function to restore data when the power returns. A low battery is indicated by the **Battery low** LED or a low battery alarm in the i-Vu® or Field Assistant application. You can purchase replacement batteries from any retailer that sells a CR-123A battery.

- **1** Verify that the i-Vu® Open Link's power is on.
- **2** Using a small flathead screwdriver, pry up each side of the black battery clip until it is free and you can remove it.
- **3** Remove the battery from the controller, making note of the battery's polarity.
- **4** Insert the new battery into the controller, matching the polarity of the battery you removed.
- **5** Push the black clip back onto the battery until you hear both sides click in place.
- **6** Download the i-Vu® Open Link.

## <span id="page-32-0"></span>**Compliance**

### <span id="page-32-1"></span>FCC Compliance

This equipment has been tested and found to comply with the limits for a Class A digital device, pursuant to Part 15 of the FCC Rules. These limits are designed to provide reasonable protection against harmful interference when the equipment is operated in a commercial environment. This equipment generates, uses, and can radiate radio frequency energy and, if not installed and used in accordance with the instruction manual, may cause harmful interference to radio communications. Operation of this equipment in a residential area is likely to cause harmful interference in which case the user will be required to correct the interference at his own expense.

**CAUTION** Changes or modifications not expressly approved by the responsible party for compliance could void the user's authority to operate the equipment.

### <span id="page-32-2"></span>CE Compliance

WARNING This is a Class A product. In a domestic environment, this product may cause radio interference in which case the user may be required to take adequate measures.

### <span id="page-32-3"></span>BACnet Compliance

Compliance of listed products to requirements of ASHRAE Standard 135 is the responsibility of BACnet International. BTL® is a registered trademark of BACnet International.

# <span id="page-33-0"></span>Appendix A: BACnet Protocol Implementation Conformance Statement

The PIC statements are updated regularly. Please refer to the *BACnet website <http://www.bacnetinternational.net/catalog/index.php?m=28>* for the latest information.

# <span id="page-34-0"></span>Document revision history

Important changes to this document are listed below. Minor changes such as typographical or formatting errors are not listed.

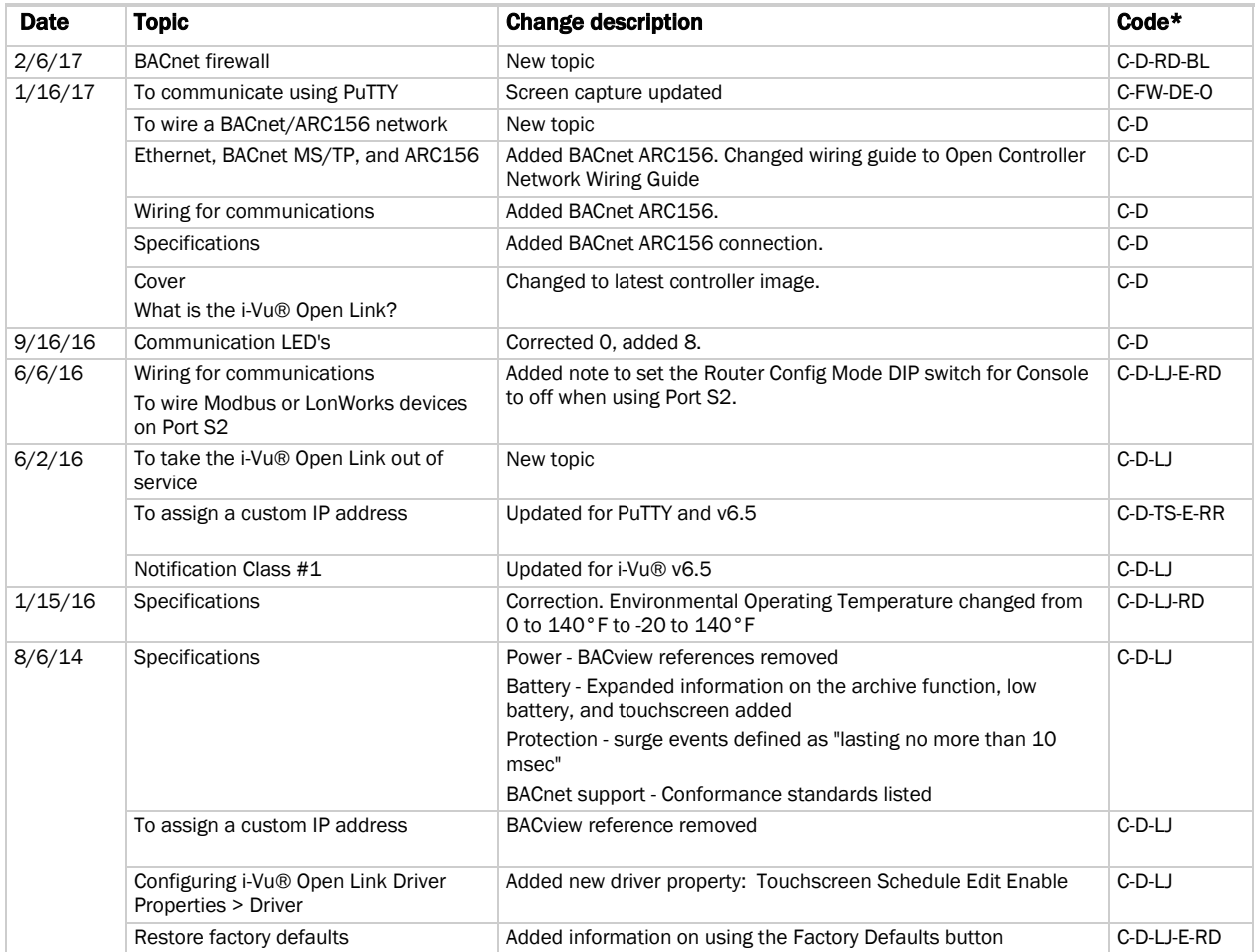

\* For internal use only

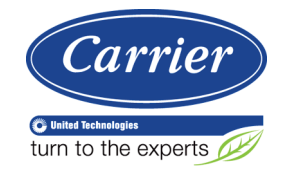

CARRIER CORPORATION ©2017 A member of the United Technologies Corporation family · Stock symbol UTX · Catalog No. 11-808-462-01 · 2/6/2017